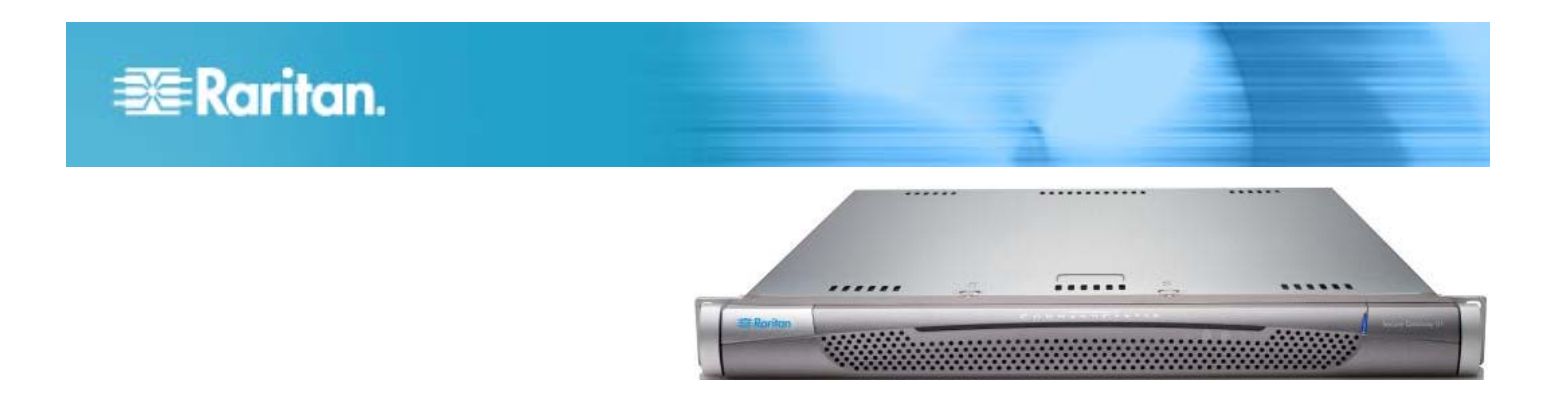

## **CommandCenter Secure Gateway V1** モデル

### クイック インストレーションおよびセットアップ ガイド

CommandCenter Secure Gateway (CC-SG) V1 ユニットをお買い上げいただき、ありがとうございます。CC-SG は、 IT デバイスのセキュアなアクセスとコントロールを統合する、Raritan の管理ソフトウェア プラットフォームです。こ のマニュアルでは、CC-SG を最小限の所要時間で設定し、稼動させるための手順を説明します。CC-SG をインストー ルする前に、CC-SG を使って管理するデバイスを準備しておく必要があります。詳細については、Raritan の 『CommandCenter Secure Gateway デプロイメント ガイド』を参照してください。

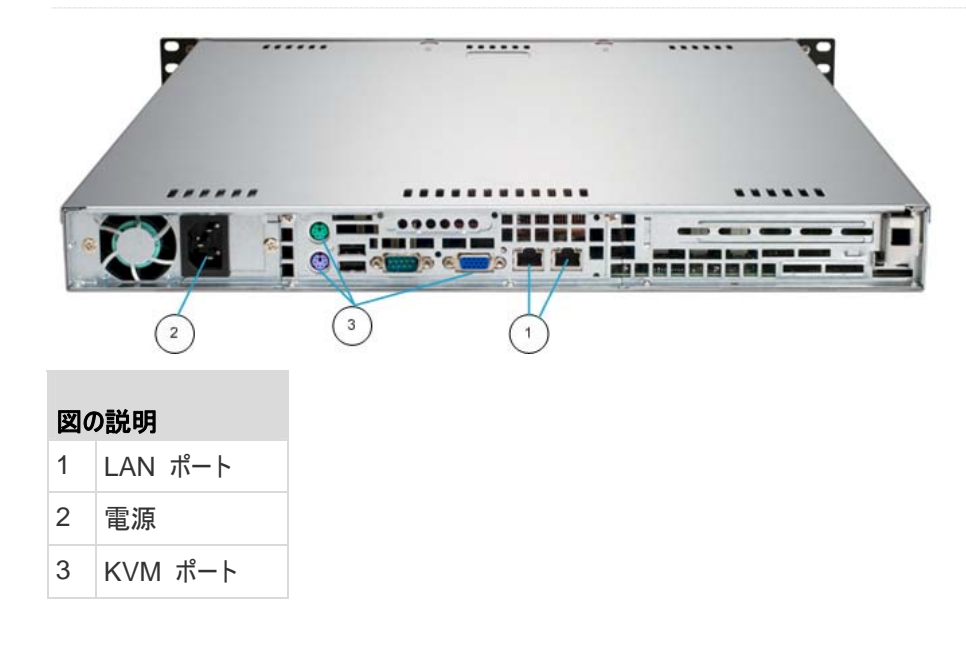

#### **I. CC-SG** のパッケージを開く

製品パッケージの内容は、次のとおりです。

- (1) CommandCenter Secure Gateway V1 ユニット
- (1) CommandCenter Secure Gateway V1 フロント ベゼル
- (1) ラック マウント キット
- (1) 電源コード
- (1) CAT 5 ネットワーク ケーブル
- (1) 印刷版『クイック セットアップ ガイド』(本書)
- (1) Raritan ユーザ ドキュメンテーション CD
- (1) ユーザ登録書と保証書

#### テクニカル サポート

パッケージに上記の項目がすべて入っていない場合は、米国 Raritan 社 (電話 +1-800-724-8090、北米東部時間 8:

## **EXERGITION**

00 AM ~ 8: 00 PM) または現地の Raritan 事業所までご 連絡ください。

#### ラック設置場所の決定

CC-SG ラックの設置には、風通しの良い清潔で埃の少ない場 所が適しています。熱、電気的ノイズ、電磁界が発生する場所 を避け、アース付きコンセントの近くに設置します。

#### **II.** ラック マウント **CC-SG**

#### ▶ レール セクションの識別

ラック マウント キットには 2 つのラック レール アセンブリが入っ ています。各アセンブリは、ユニットに取り付ける内部固定シャー シ レール (A) と、レール ブラケットに取り付ける外部固定ラック レール (B) の 2 つのセクションから成ります。2 つのセクションの 間に入っているスライディング レール ガイドは、外部固定ラック レールに付けたままにします。A と B のレールは取り付けの際に 外す必要があります。

内部固定シャーシ レール (A) を外すには、カチッという音がして レール アセンブリの内側からロック タブが出て、内部レールがロッ クされるまでレールを外側に引き出します。ロック タブを押し込ん で内部レールを完全に外に引き出します。両方のラック レール アセンブリを同じように引き出してください。

#### ▶ シャーシ レールの取り付け

- 1. 先ほど取り外した内部固定シャーシ レール セクションをシャ ーシの一方の側面にそって 5 つのネジ穴が揃うように配置 します。
- 2. レールをシャーシの側面にネジで固定します。
- 3. シャーシの反対側で手順 1 と 2 を繰り返し、もう一方の レールを取り付けます。Telco ラックに取り付ける場合は、レ ール ブラケットを取り付けます。

#### ▶ ラック レールの取り付け

- 1. CC-SG をラックのどこに配置するかを決めます。
- 2. 外部固定ラック レール/スライディング レール ガイド アセン ブリをラックの希望の位置に配置し、スライディング レール ガイドはラックの内側に向けます。
- 3. 付属のブラケットを使ってアセンブリをラックにネジで固定しま す。
- 4. ラックの反対側にもう一方のアセンブリを取り付けます。このと き、両方のアセンブリの高さが同じで、レール ガイドが必ず

内側を向くように注意します。この作業は 2 人で行うことを お勧めします。

#### **▶ ラックに CC-SG を取り付ける**

シャーシとラックの両方にレールを取り付けた後、CC-SG をラック に取り付けます。

- 1. シャーシ レールの後方をラック レールの前方に揃えます。
- 2. 両端を均等に押しながらシャーシ レールをラック レールの 中に滑り込ませます (挿入時にロック タブを押す必要があ る場合があります)。CC-SG をラックの中に完全に押し入 れると、ロック タブがカチッとはまる音がするはずです。

#### ロック タブ

両方のシャーシ レールにあるロック タブは、2 つの機能を果たし ます。

- CC-SG を取り付けてラックの中 (標準稼動時の位置) に 押し込むとき、ユニットを所定位置にロックします。
- 修理のため CC-SG をラックから引き出した際に、ユニット がラックから落ちないように固定します。

#### **III.** ケーブルの接続

CC-SG ユニットをラックに取り付けると、ケーブルを接続できます。 ページ 1 の図を参照してください。

- 1. CAT 5 ネットワーク LAN ケーブルを、CC-SG ユニットの 背面パネルにある LAN 1 ポートに接続します。2 本目の CAT 5 ネットワーク LAN ケーブルを LAN 2 ポートに接 続することを強く推奨します。各 CAT 5 ケーブルのもう一 方の端をネットワークに接続します。
- 2. 付属の AC 電源コードを、CC-SG ユニットの背面パネル にあるパワー ポートに接続します。AC 電源コードのもう一 方の端を AC 電源コンセントに差し込みます。
- 3. KVM ケーブルを CC-SG ユニットの背面パネルにある適 切なポートに接続します。

### **IV.** ローカル コンソールにログインし、**CC-SG IP** アドレス を設定する

- 1. CC-SG ユニットの前面にある電源ボタンを押して、 CC-SG の電源を入れます。
- 2. CC-SG ユニットの前面にフロント ベゼルを差し込んで取り 付けます。

# **EE**Raritan.

- 3. admin/raritan としてログインします。ユーザ名とパスワード は大文字と小文字を区別します。
- 4. 続いてローカル コンソールのパスワードの変更を求めるプロ ンプトが表示されます。
	- a. デフォルトのパスワード (raritan) を再度入力します。
	- b. 新しいパスワードを入力し、確認します。新しいパスワ ードは、英数字を組み合わせた 8 文字以上の強力 なパスワードにする必要があることに注意してください。
- 5. [Welcome] 画面が表示されたら CTRL+X を押します
- 6. [Operation] > [Network Interfaces] > [Network Interface Config] を選択します。Administrator Console が表示されます。
- 7. [Configuration] フィールドから、[DHCP] または [Static] を選択します。[Static] を選択した場合、静的 IP アドレ スを入力します。必要に応じて、DNS サーバ、ネットマスク、 ゲートウェイ アドレスを指定します。
- 8. [Save] を選択します。CC-SG が再起動するまで数分間 待ちます。

#### **CC-SG** のデフォルト設定

IP アドレス: 192.168.0.192

サブネット マスク: 255.255.255.0

ユーザ名/パスワード: admin/raritan

#### **V. CC-SG** へのログイン

CC-SG が再起動すると、リモート クライアントから CC-SG に ログインできるようになります。

1. サポートされているブラウザを起動し、CC-SG の URL 「http: //<IP アドレス>/admin」と入力します。

たとえば、「http: //192.168.0.192/admin」のように入力し ます。

- 2. セキュリティ警告ウィンドウが表示されたら、[はい] をクリックし ます。
- 3. サポートされていない Java Runtime Environment バー ジョンを使用すると、警告が表示されます。プロンプトの表示 に従って、正しいバージョンをダウンロードするか、続行します。 ログイン ウィンドウが表示されます。

4. デフォルトのユーザ名 (admin) とパスワード (raritan) を 入力し、[Login] をクリックします。

CC-SG Admin Client が表示されます。

#### **VI.** 次の手順

CC-SG の管理用に他の Raritan デバイスを設置する場合の 詳細については、『CommandCenter Secure Gateway デプ ロイメント ガイド』を参照してください。

CC-SG の設定の詳細については、『CommandCenter Secure Gateway 管理者ガイド』を参照してください。